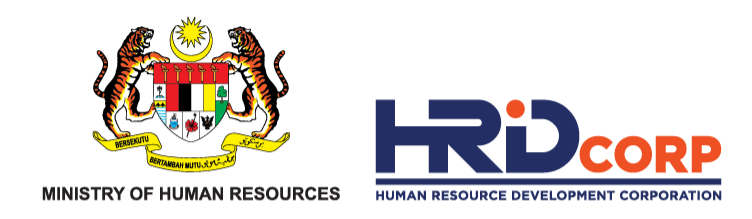

## **HRD CORP CLAIM HELPER FOR TRAINING PROVIDER**

## **C L A I M S U B M I S S I O N ( S C H E M E S ) HRD CORP CLAIMABLE COURSES – FORMELY KNOWN AS S K I M B A N T U A N L A T I H A N ( S B L - KHAS)**

**Purpose : To submit the claim of approved grant applications**

**eTRIS** 

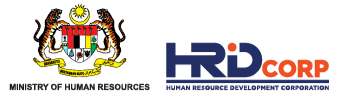

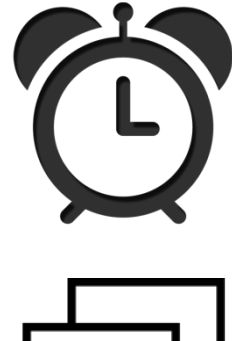

Claims need to be submitted by training providers after the approval of grants and training completion.

Effective 1st August 2019, training claims must be submitted within six (6) months after training completion. *(Refer Employer's Circular 3/2019)*

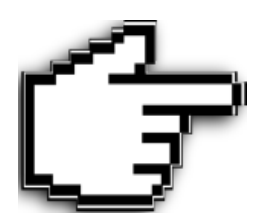

- Claims for HRD Corp Claimable Courses must be submitted by Training Providers before the employers' submission of claims.
- Training Providers must ensure that the trainee attendance is accurate, as employers cannot amend it once approved.

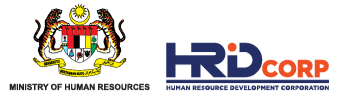

#### **(1)** Login to Training Provider's *eTRiS* account

#### **(2)** Click **Applications**

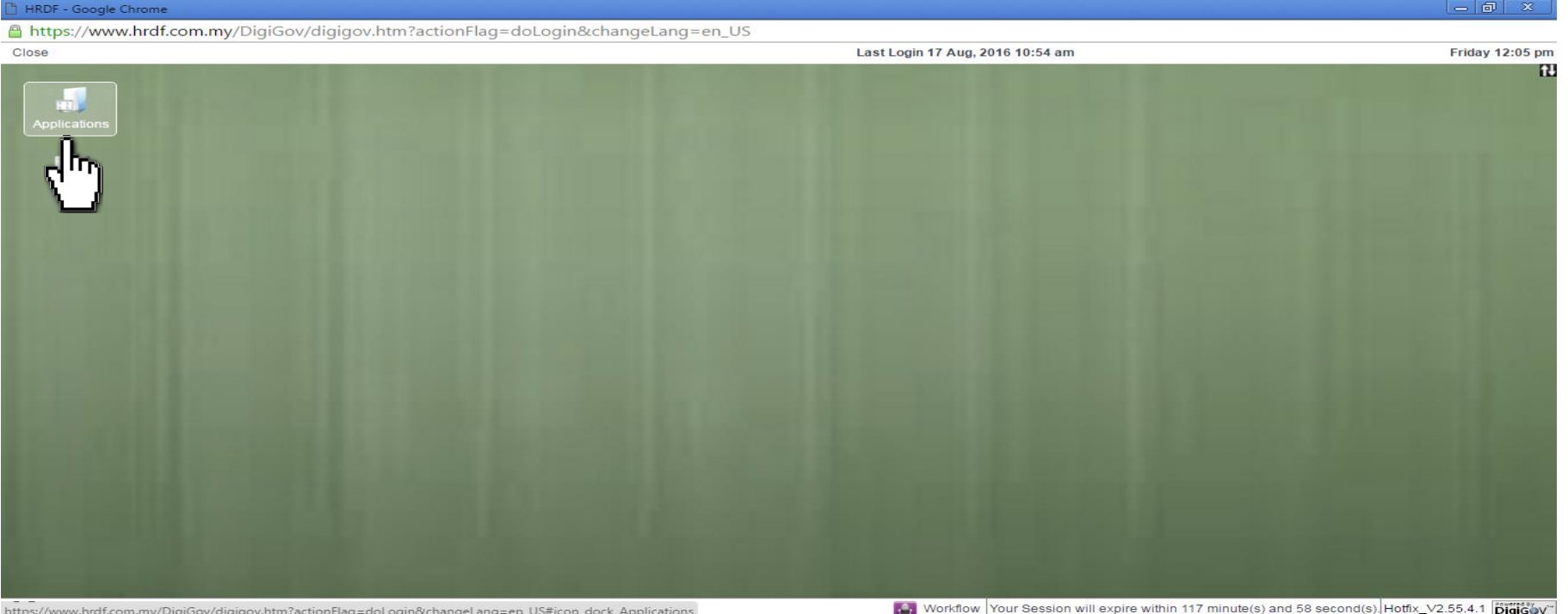

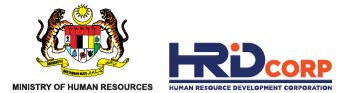

#### **(3)** Click **Claim**

#### **(4)** Select **Submit Claim With Grants - TP**

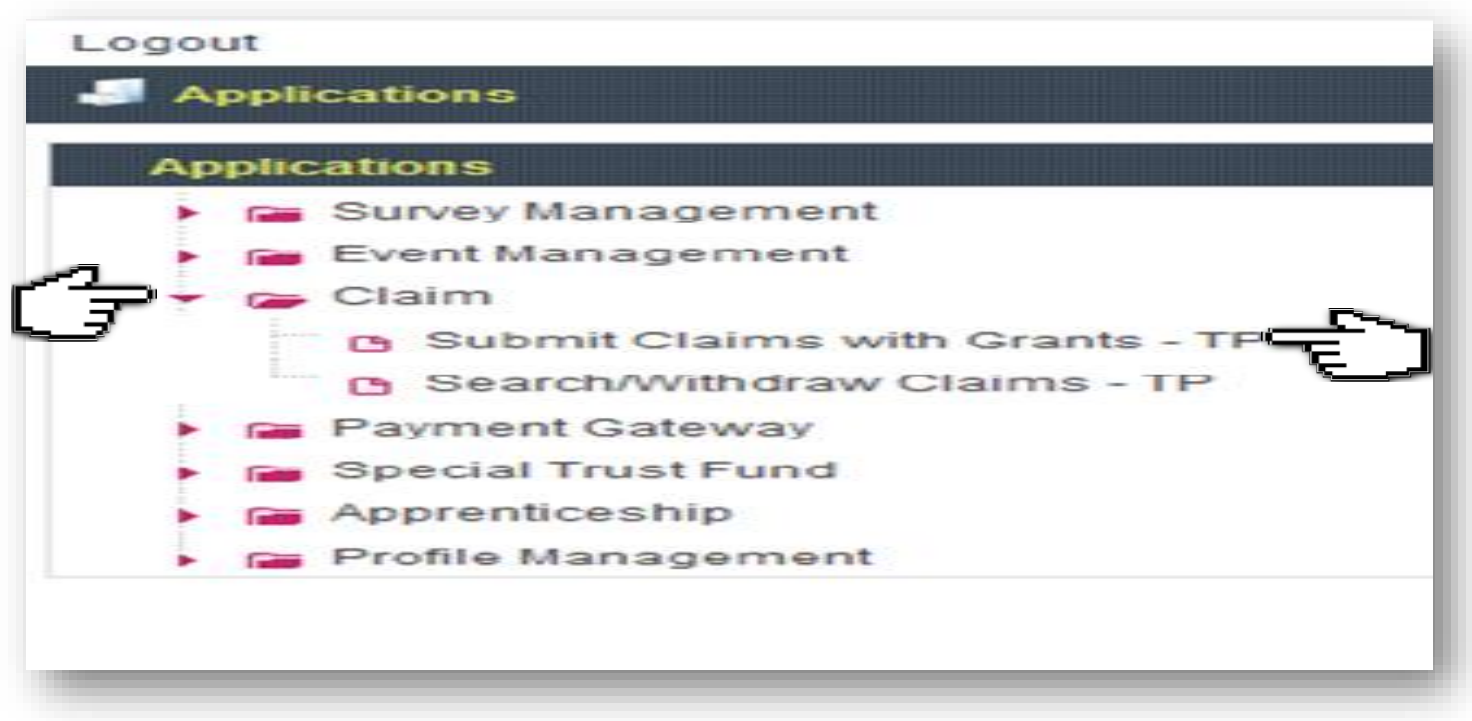

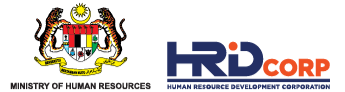

#### **(5)** Click **Claim** at the Action Column

*(Only approved grant with completed trainings/events will be displayed)*

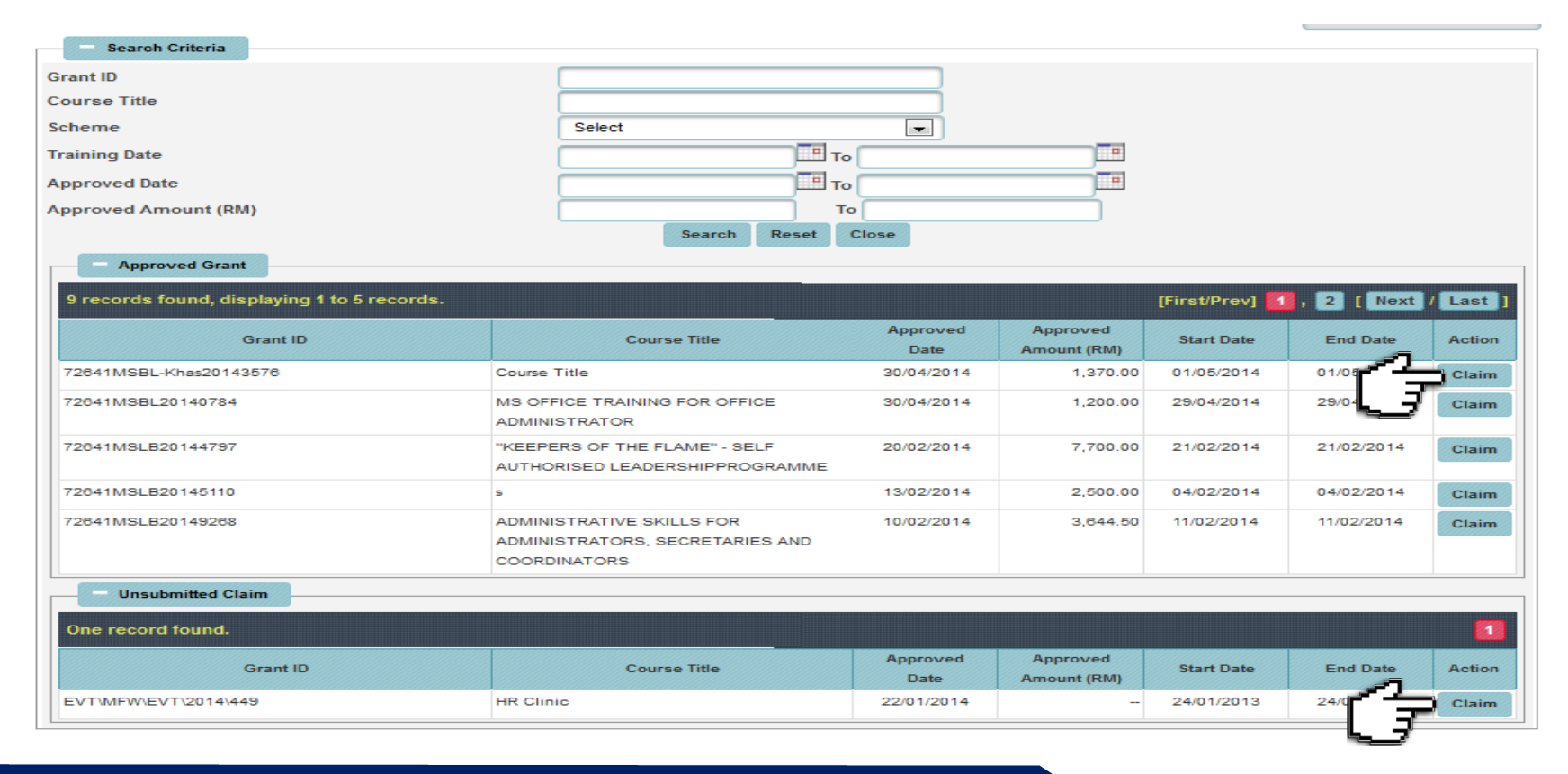

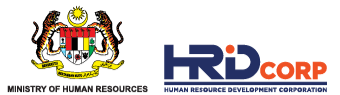

#### **(6)** Provide the contact details of the **Officer to be Contacted** or select **Others** if the name is not in the record system and then click **Next**

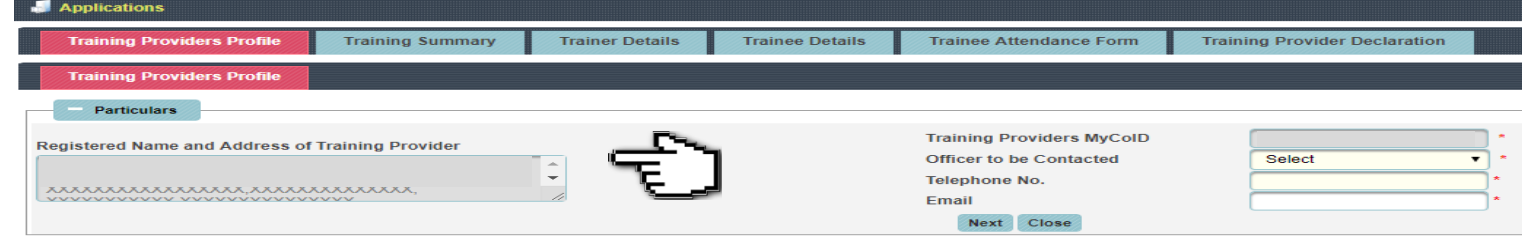

**(7)** Verify the information (pre-populated from Grant application) then click **Next**

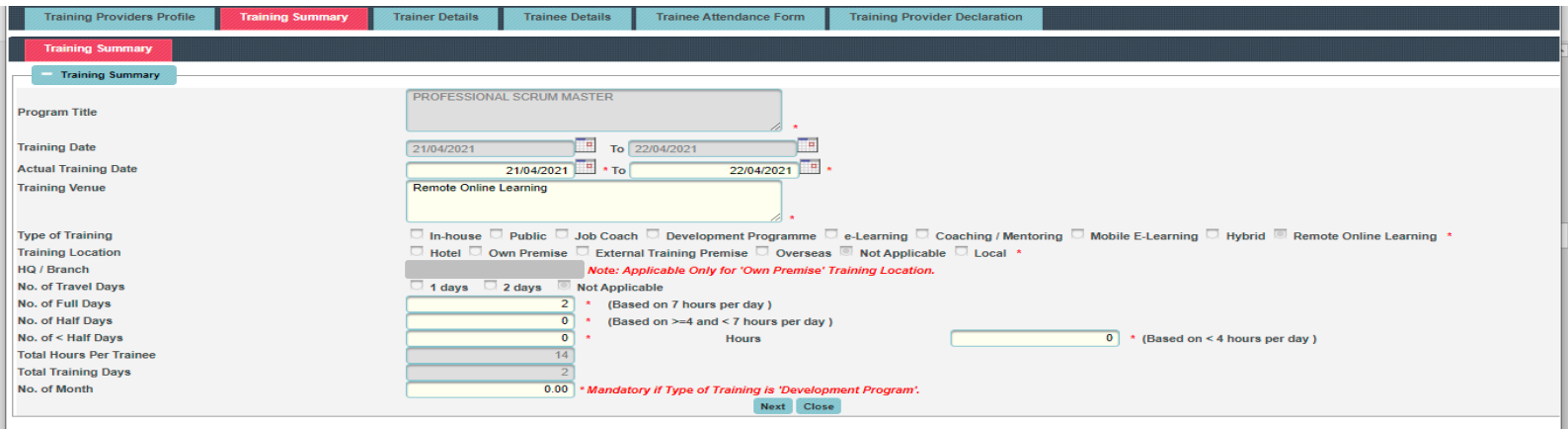

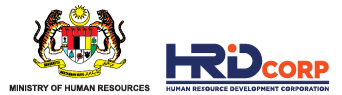

#### **(8) Fill in Trainer Information** (updated by Training Provider) then click **Next**

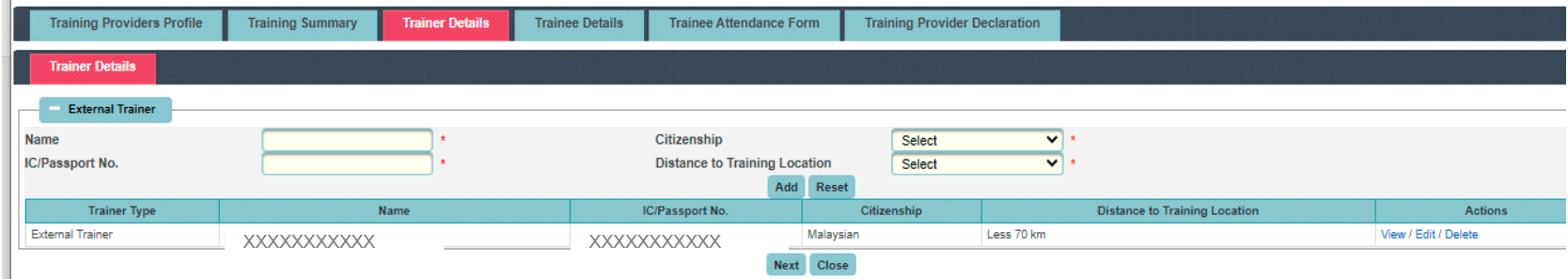

#### **(9) Key in Trainee Attendance** (updated by Training Provider) then click **Next**

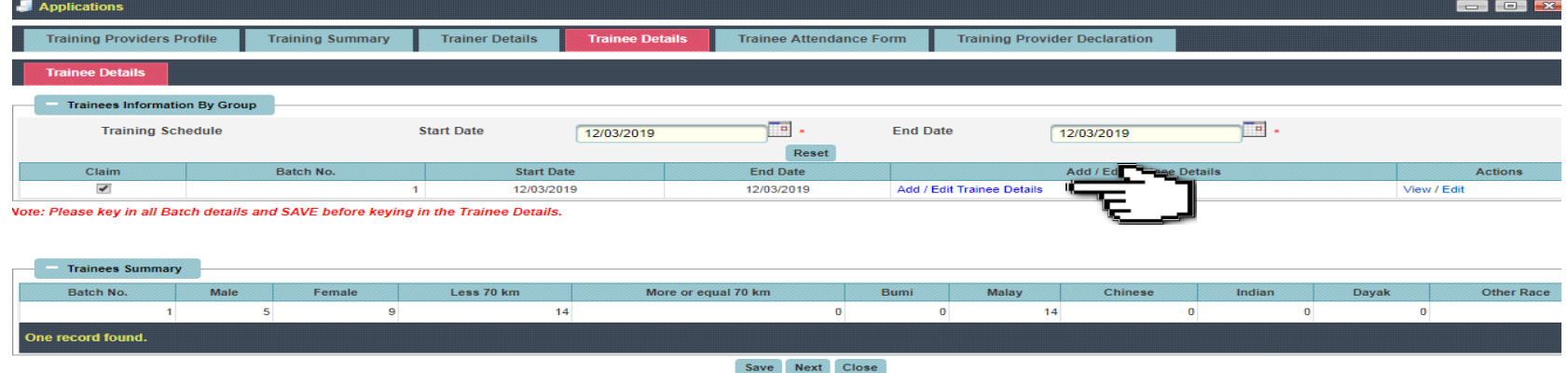

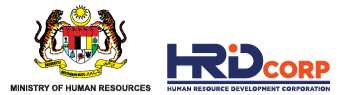

**(10)** Update trainee attendance (75%) by clicking **Edit** and select **Yes** and click **Update**, after updating, click Save then click **Save**

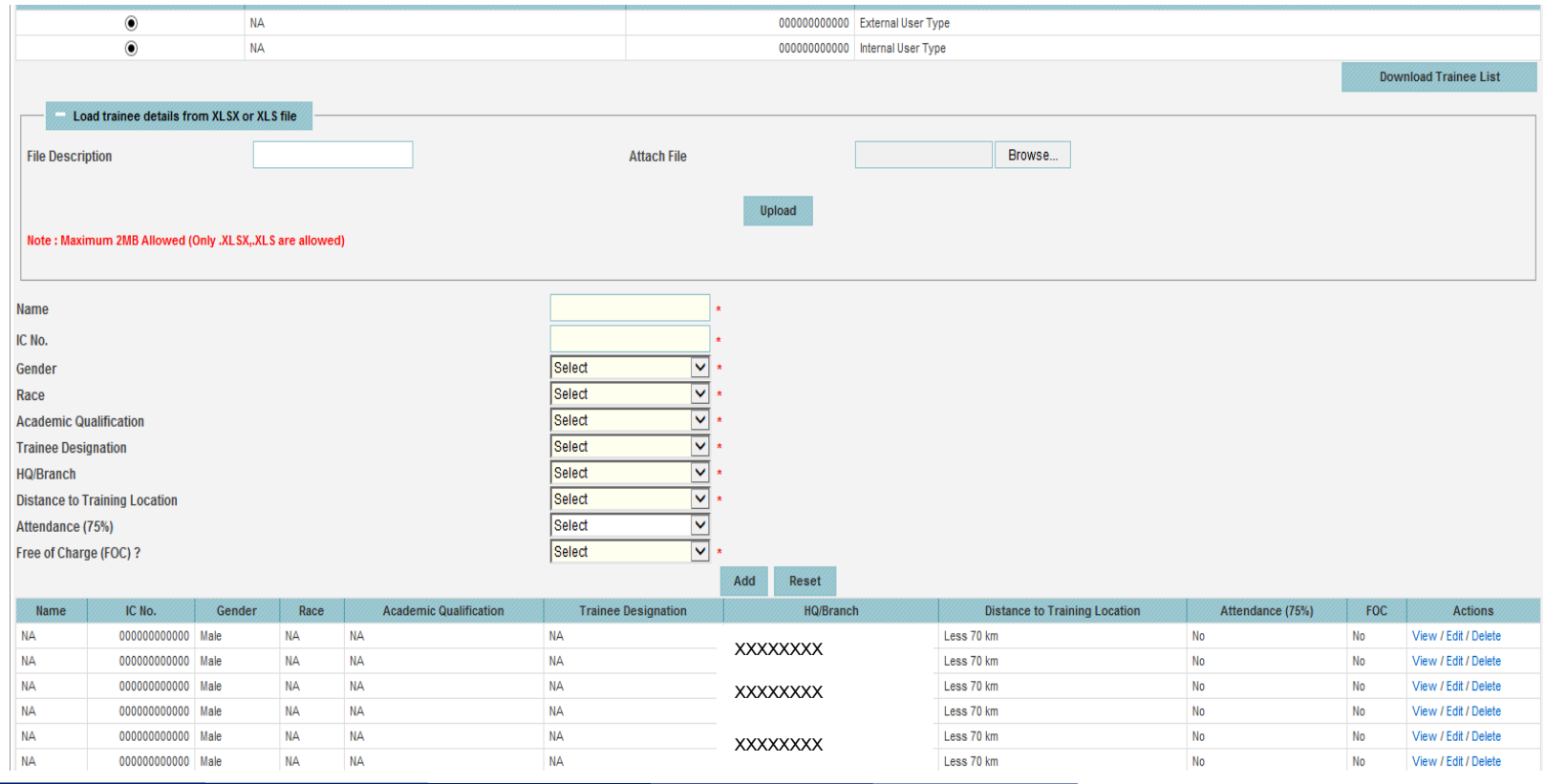

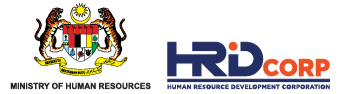

**(11)** There is two (2) options to upload the daily attendance data:

#### **Option 1**

- By selecting the training date in calendar and click **Search**

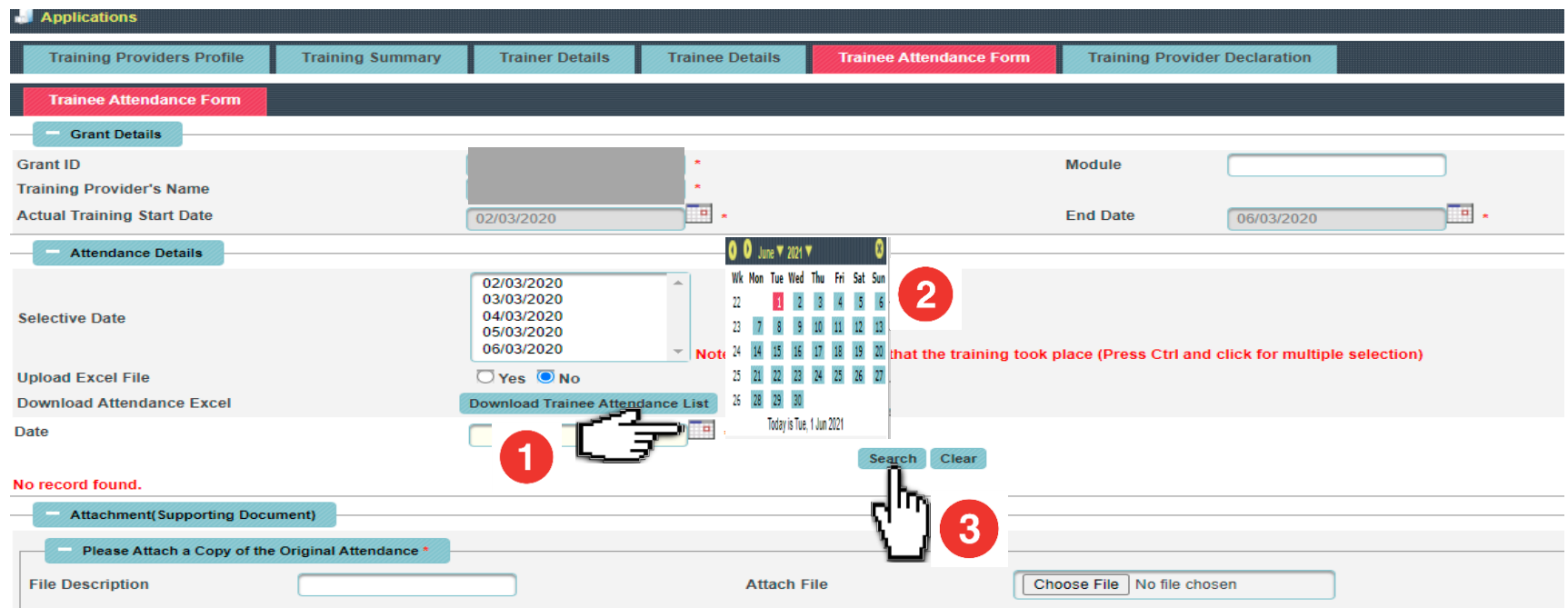

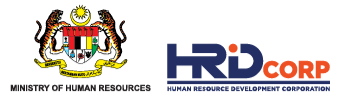

- then, please ensure that only trainee attended was update to "present", and "absent" for those not attended, then **Save The Attendance Data,** please make sure the listing was upload for everyday training and please attach the attendance T3 form and click **Next**

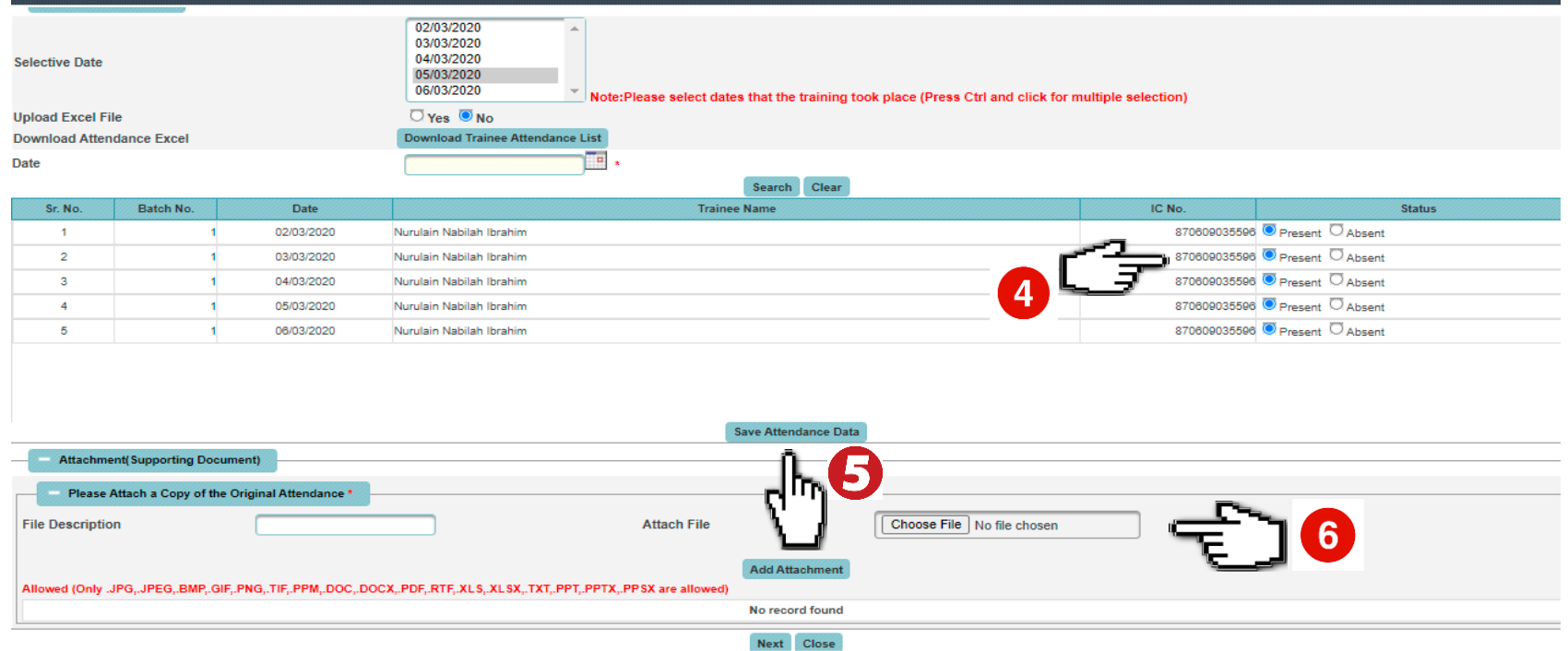

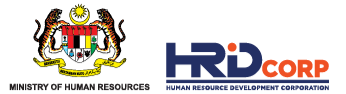

#### **Option 2**

- By selecting the training date in **Selective Date** (press Ctrl button at keyboard if you want to highlight all training dates)
- Click **Download Trainee Attendance List**

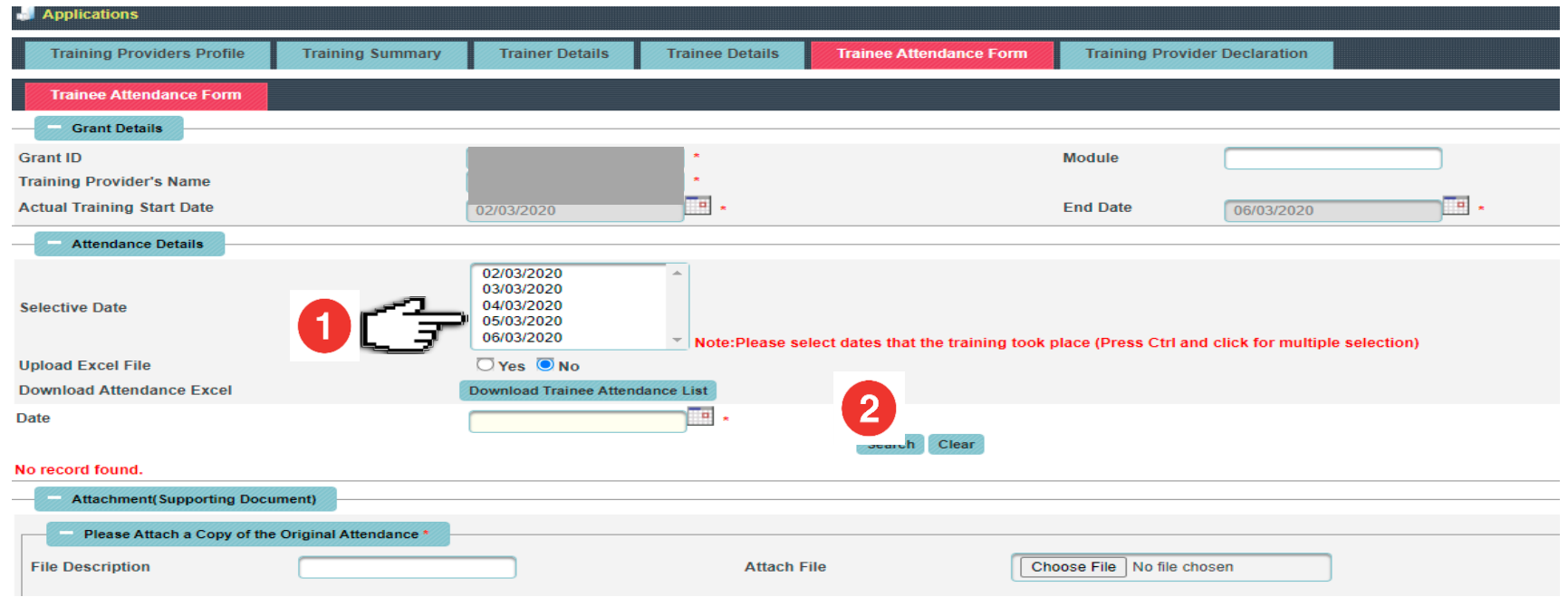

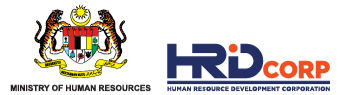

- System will generate the trainee attendance list in excel format (please open and save the excel in the desktop)

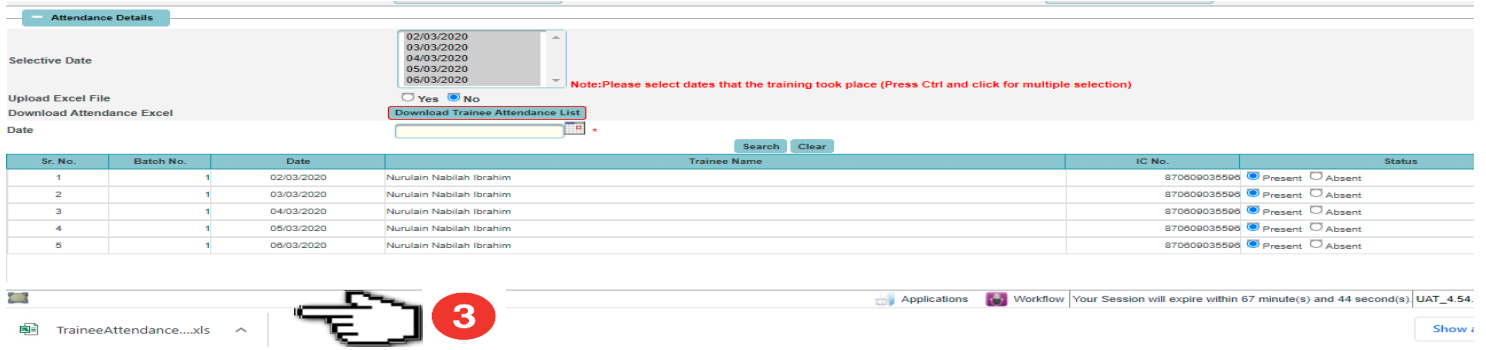

- Tick **Upload Excel File** to Yes, browse the excel file save in desktop and click **Add Attachment**

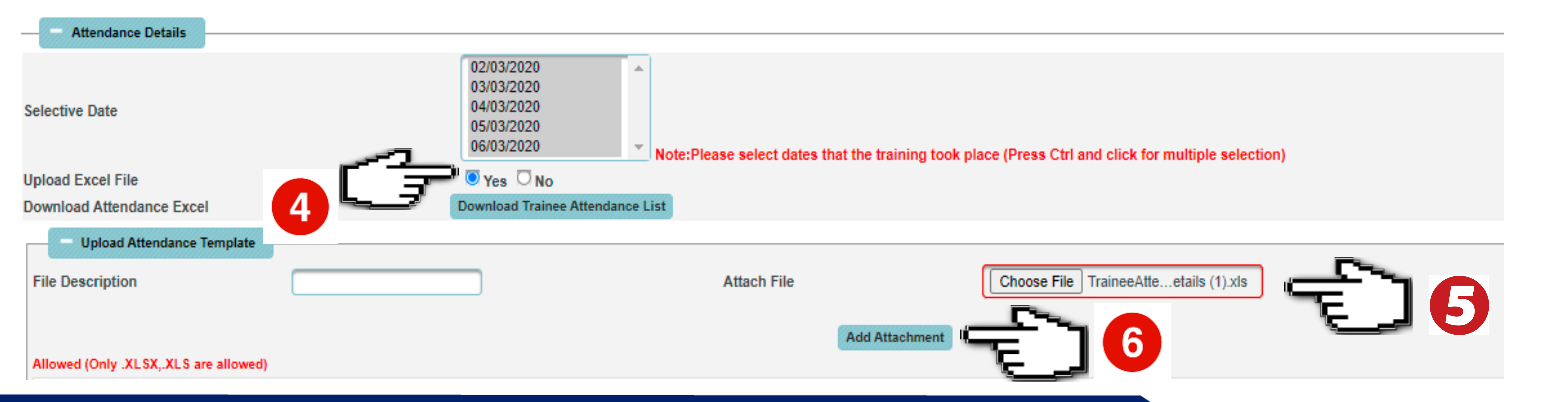

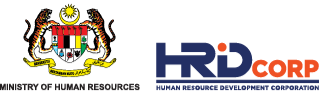

- System will upload trainee information based on the excel file, please ensure that only trainee attended was update to "present", and "absent" for those not attended, then **Save The Attendance Data,** please make sure the listing was upload for everyday training and please attach the attendance T3 form and click **Next**

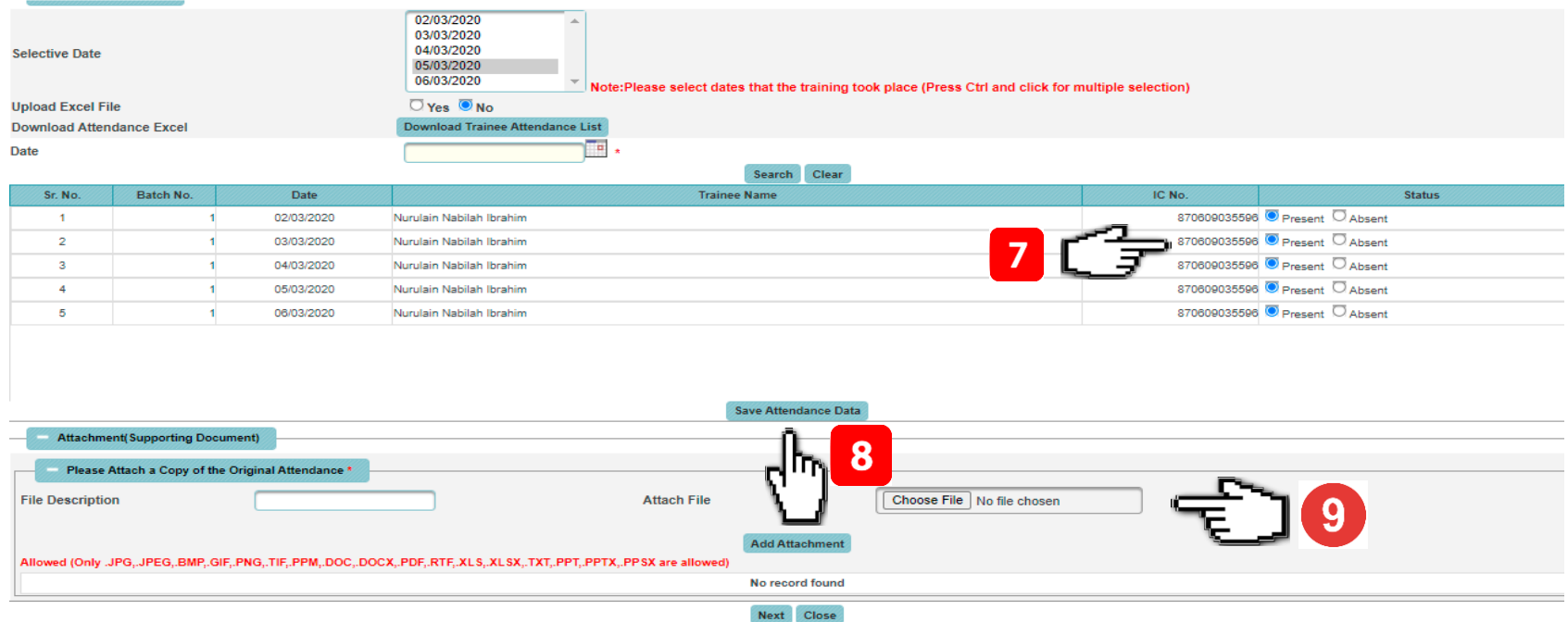

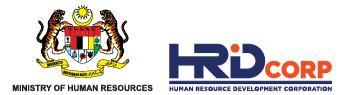

**(12)** Fill in the training provider declaration form and attach the documents as per required then click **Save & Submit** to submit application

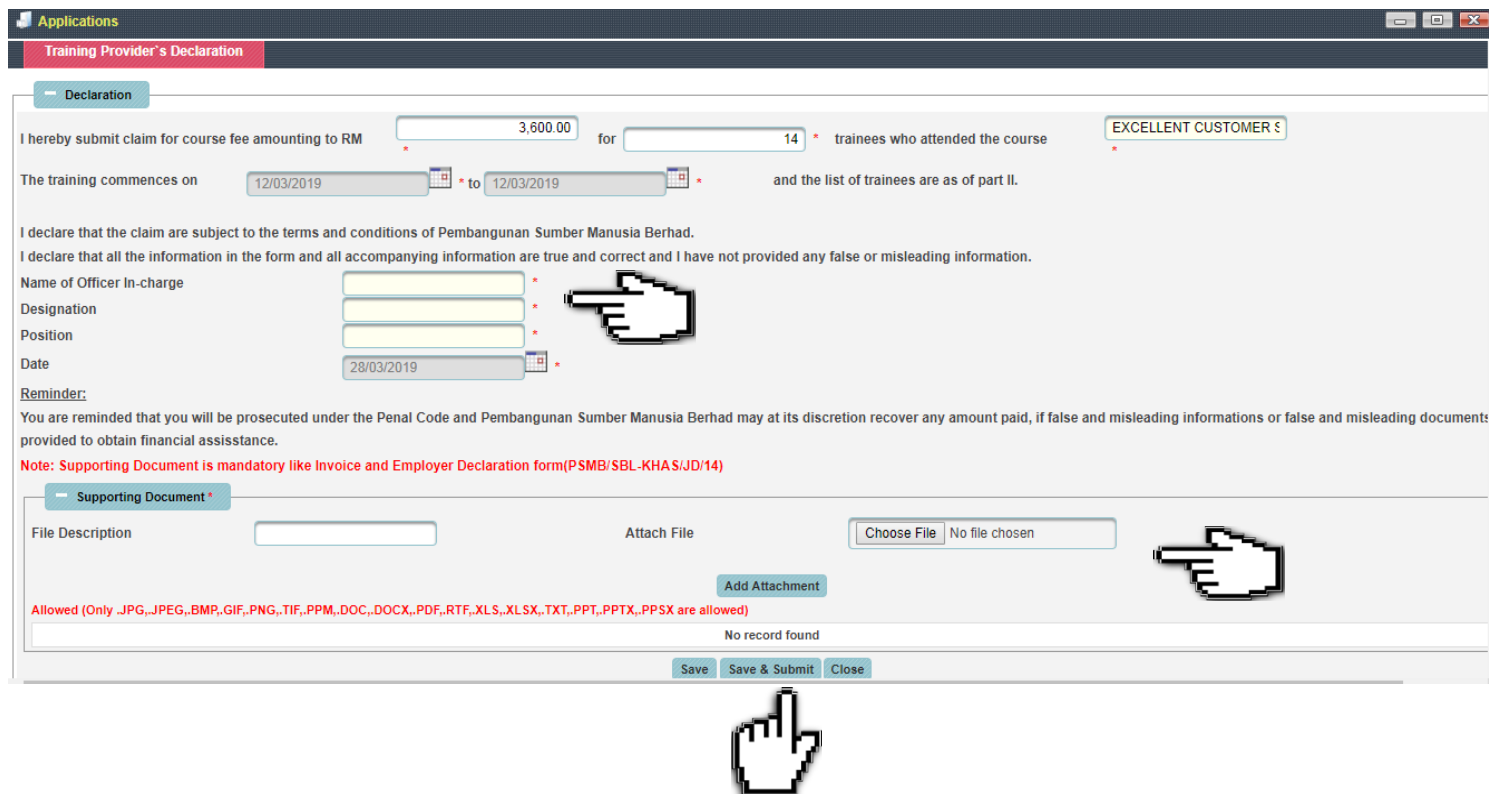

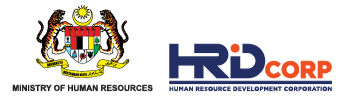

#### **SUPPORTING DOCUMENTS FOR ITEMS CLAIMED**

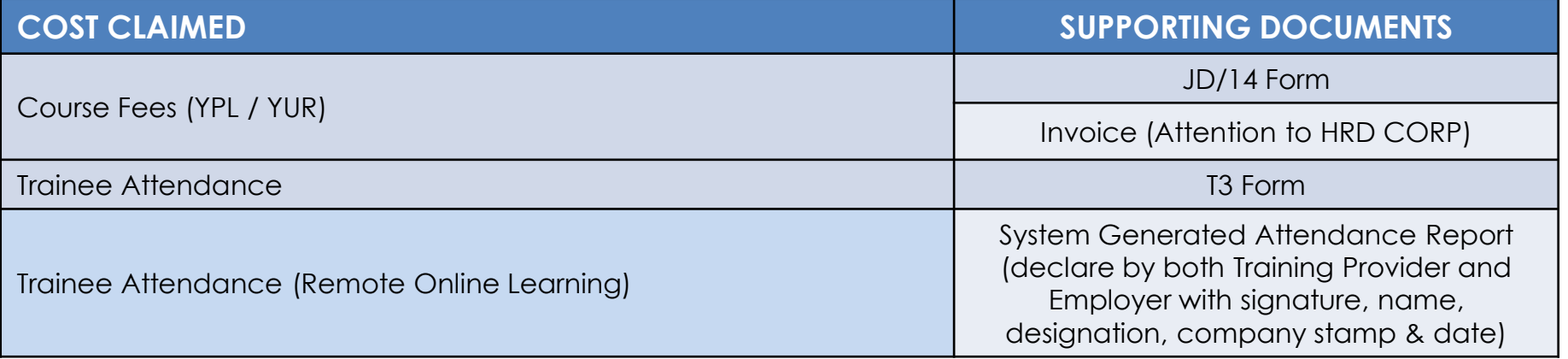

**\*refer to next slide on above documents requirement**

❖ **HRD Corp may request for any other relevant documents for verification/ confirmation purposes.** 

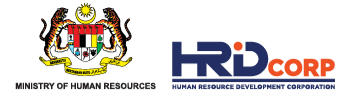

## *IMPORTANT DOCUMENT REQUIREMENT*

- **JD/14 FORM**
- JD/14 Form only can be approved by **MANAGER** level and above
- JD/14 Form only can be approved after training completion.
- JD/14 Form **MUST** be filled in by Training Provider completely as per requirement and submit to employer for declaration
- T3 form must be filled in by Training Provider and ensure that trainees sign the form on daily basis
- For remote online training, all trainee information need to fill up but physical signature is not necessary
- T3 Form must be declared by the Training Provider and fulfill the form requirement

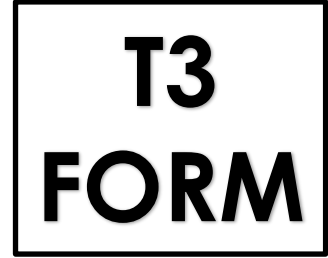

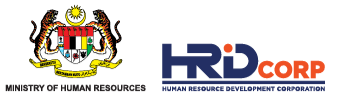

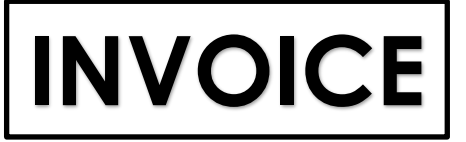

- **INVOICE** Invoice must address to Pembangunan Sumber Manusia Berhad @ Human<br>Resource Development Corporation Resource Development Corporation
	- Invoice description must stated (Employer name, training program title, training date)
	- Training Provider must indicate SST number in the invoice

# **ATTENDANCE REPORT**

- System generated attendance report must generate from the online training platform system
- System generated attendance report must show each trainee's training date, time log-in and time log-out or total duration of training
- System generated attendance report must be sign by both training provider and employer with person name, designation, company stamp and date
- If training provider unable to generate attendance report (due to some circumstances allowed), training provider need to provide confirmation letter from employer and copy of Certificate of each trainee

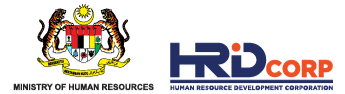

# **DIGITAL SIGNATURE & DIGITAL COMPANY STAMP**

- Digital signature and digital company stamp is allow **ONLY** during MCO due to some employer practiced working from home (WFH)
- Training provider is required to get confirmation letter/ official email from employer confirming the digital signature and the company stamp and explaining the reason for not able to give physical declaration.
- The confirmation letter / official email need to upload and attach during claim submission

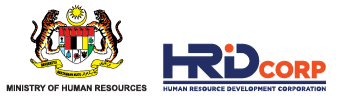

#### Claims have been successfully submitted after clicking the Save & Submit button.

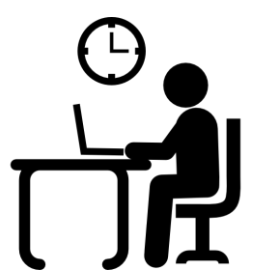

The submission of claims will be reviewed and checked within **four (4) working days**.

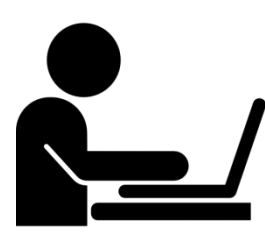

Letter of approval will be sent to Training Providers via email after the claims have been approved.

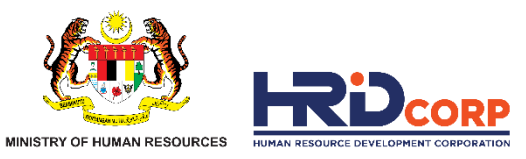

# **THANK YOU**

www.hrdcorp.gov.my | Copyright © 2023 HRD Corp